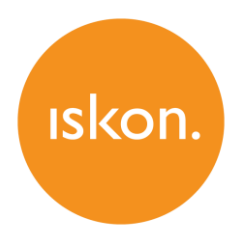

# **ZyXEL P2601HN-F3**

802.11n Wireless ADSL2+ VoIP IAD over ISDN

Upute za korištenje

# **SADRŽAJ**

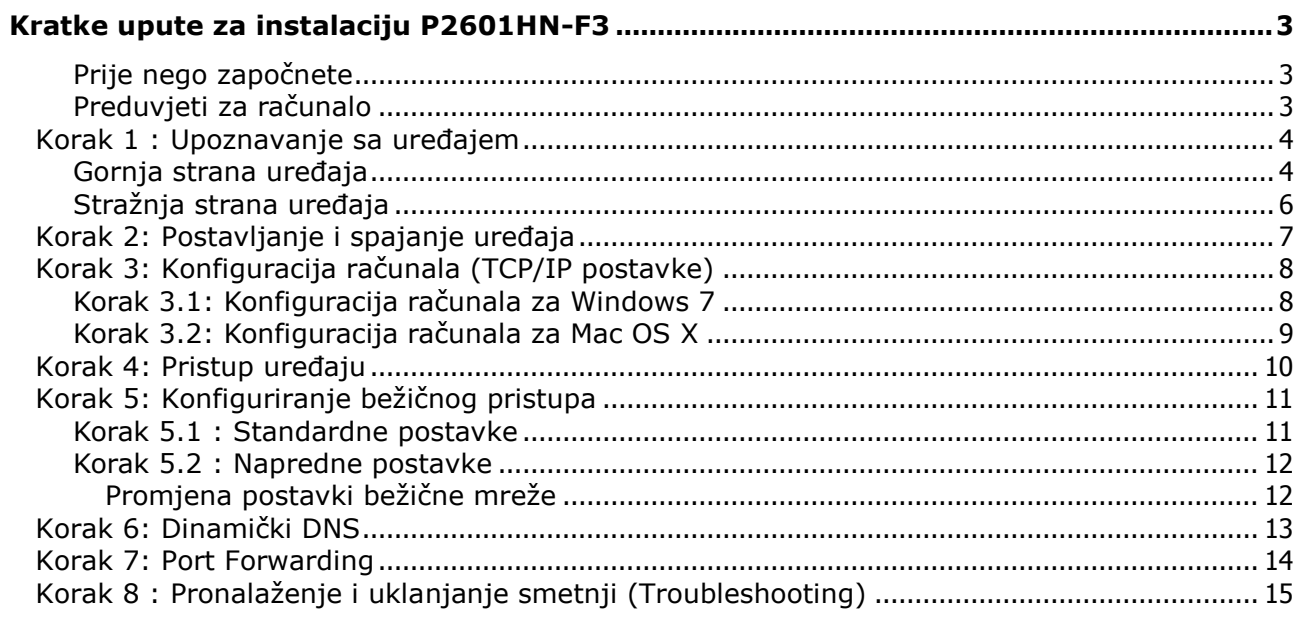

# <span id="page-2-0"></span>**Kratke upute za instalaciju P2601HN-F3**

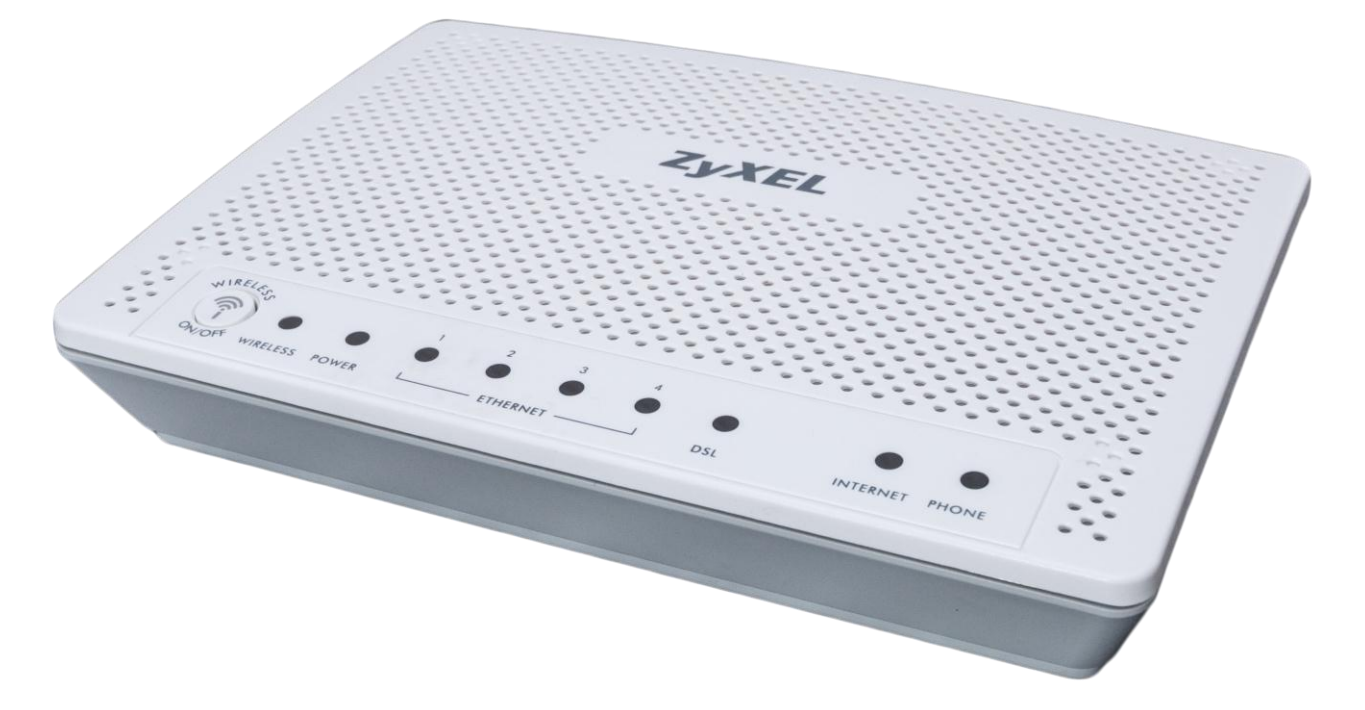

### <span id="page-2-1"></span>**Prije nego započnete**

Provjerite sadržaj paketa:

- ZyXEL P2601HN-F3
- Korisnički priručnik
- ADSL kabel (sivi)
- Ethernet kabel (žuti)<br>• Napajanje (adapter)
- Napajanje (adapter)

### <span id="page-2-2"></span>**Preduvjeti za računalo**

Prije instalacije uređaja provjerite da:

- imate instaliran web preglednik (npr. Internet Explorer, Mozilla Firefox, Chrome, ...) na vašem računalu.
- imate računalo opremljeno s Ethernet mrežnom karticom.

# <span id="page-3-0"></span>**Korak 1 : Upoznavanje sa uređajem**

### <span id="page-3-1"></span>**Gornja strana uređaja**

Na gornjoj strani uređaja nalazi se 9 LED lampica i WIRELESS ON/OFF gumb.

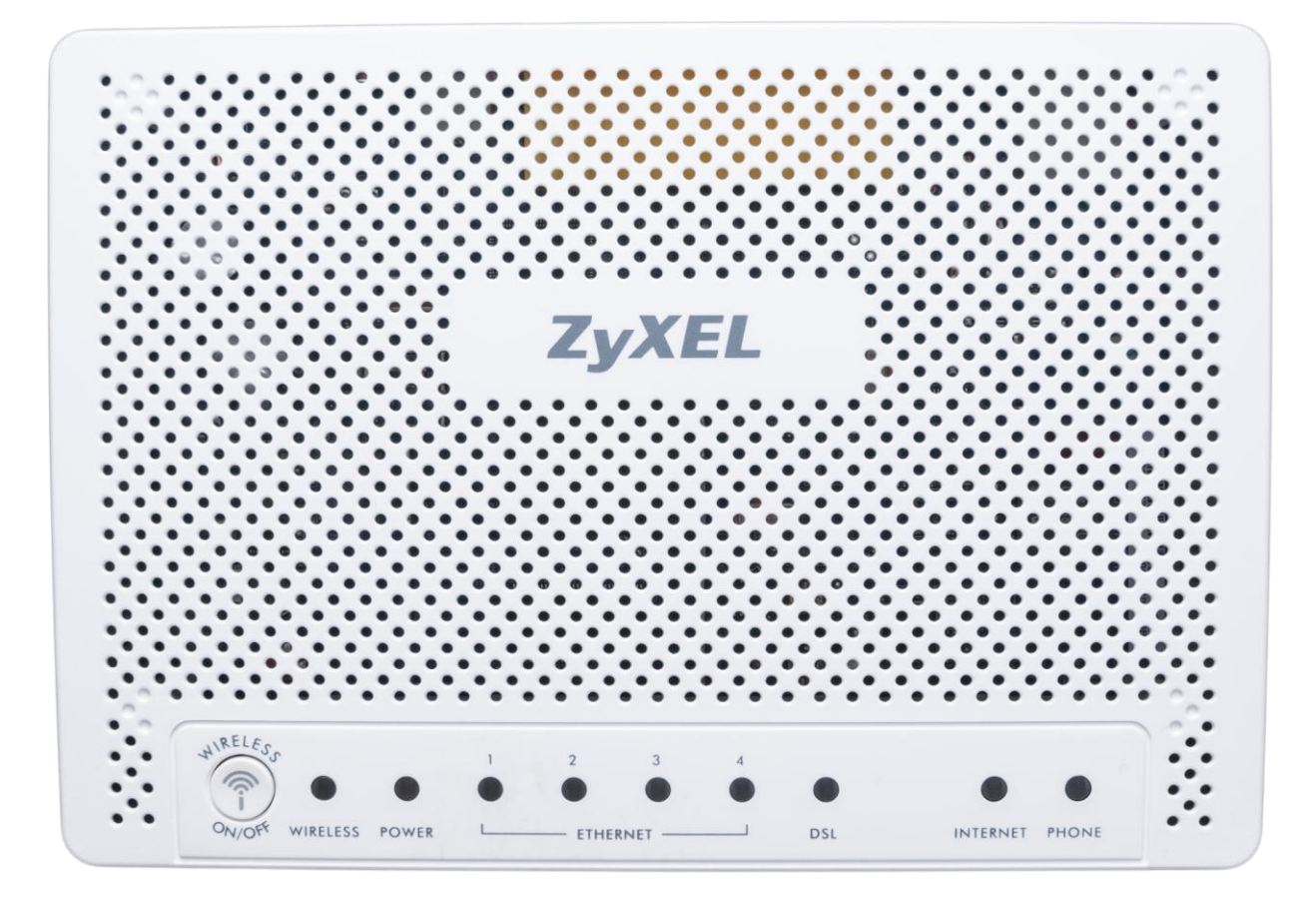

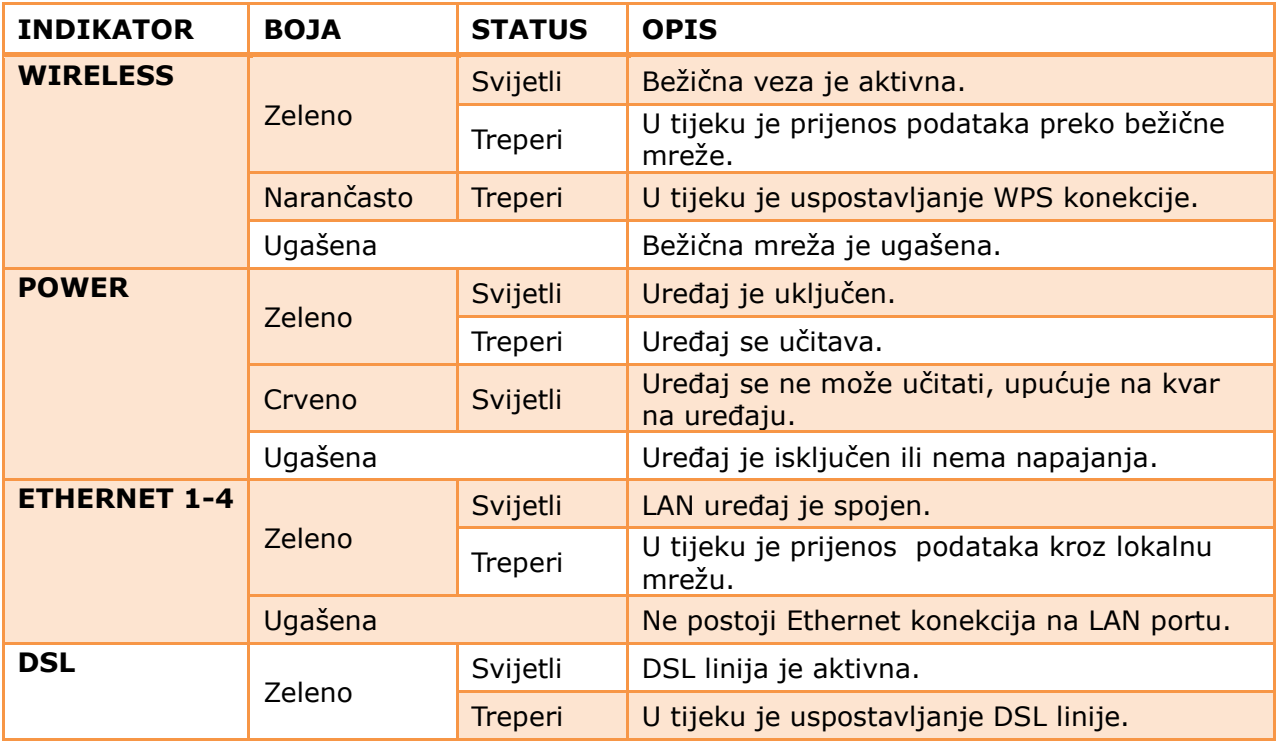

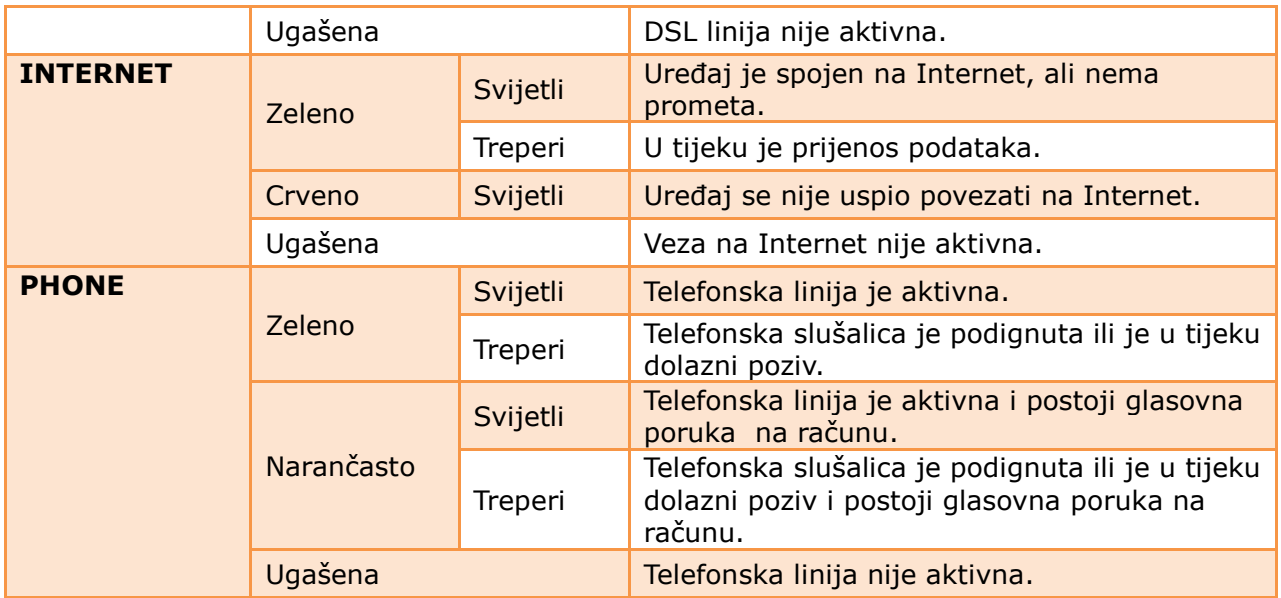

#### **WIRELESS ON/OFF tipka**

Na gornjoj strani uređaja se nalazi tipka za paljenje i gašenje bežične mreže. Prije nego koristite ovu tipku provjerite da **POWER** tipka svijetli zeleno.

- Pritisnite **WIRELESS ON/OFF** tipku na jednu do pet sekundi (1-5), kako biste upalili, odnosno ugasili bežičnu mrežu.
- Pritisnite **WIRELESS ON/OFF** tipku na dulje od pet sekundi kako biste uključili WPS.

# <span id="page-5-0"></span>**Stražnja strana uređaja**

Na stražnjoj strani nalazi se 7 priključaka, RESET i POWER gumb.

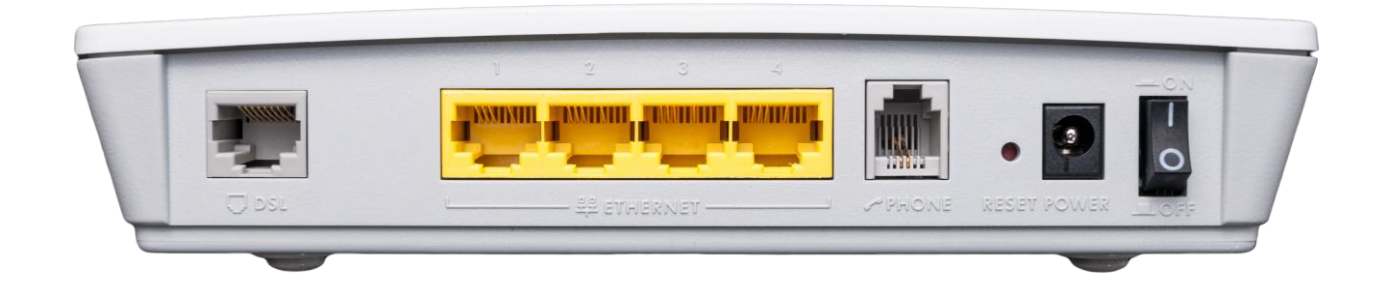

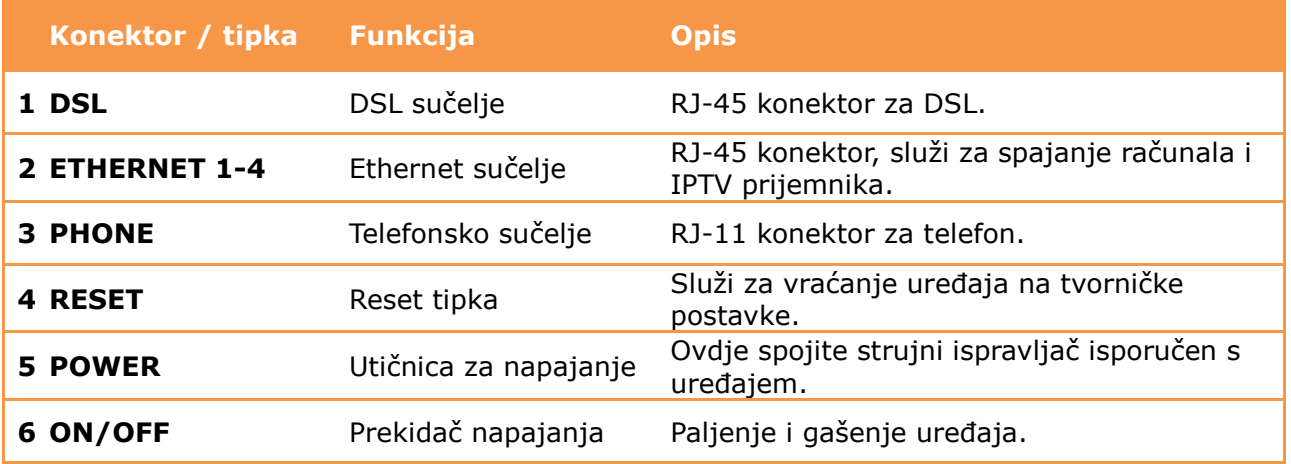

# <span id="page-6-0"></span>**Korak 2: Postavljanje i spajanje uređaja**

- 1) strujni adapter (napajanje) spojite u strujnu utičnicu na uređaju (**POWER**).
- 2) telefonski kabel iz zidne utičnice spojite u sivi **DSL** priključak na modemu.
- 3) Ethernet kabel iz mrežne kartice na računalu spojite u bilo koju žutu utičnicu (**ETHERNET**) na uređaju (Ethernet kabelom moguće je spojiti max. 4 računala).
- 4) analogni telefon spojite običnim telefonskim kabelom u sivu (**PHONE**) utičnicu.
- 5) uključite strujni adapter u strujnu utičnicu i upalite uređaj.
- 6) tipka **RESET** koriste se samo u slučaju greške na uređaju i vraća ga na tvorničke postavke.

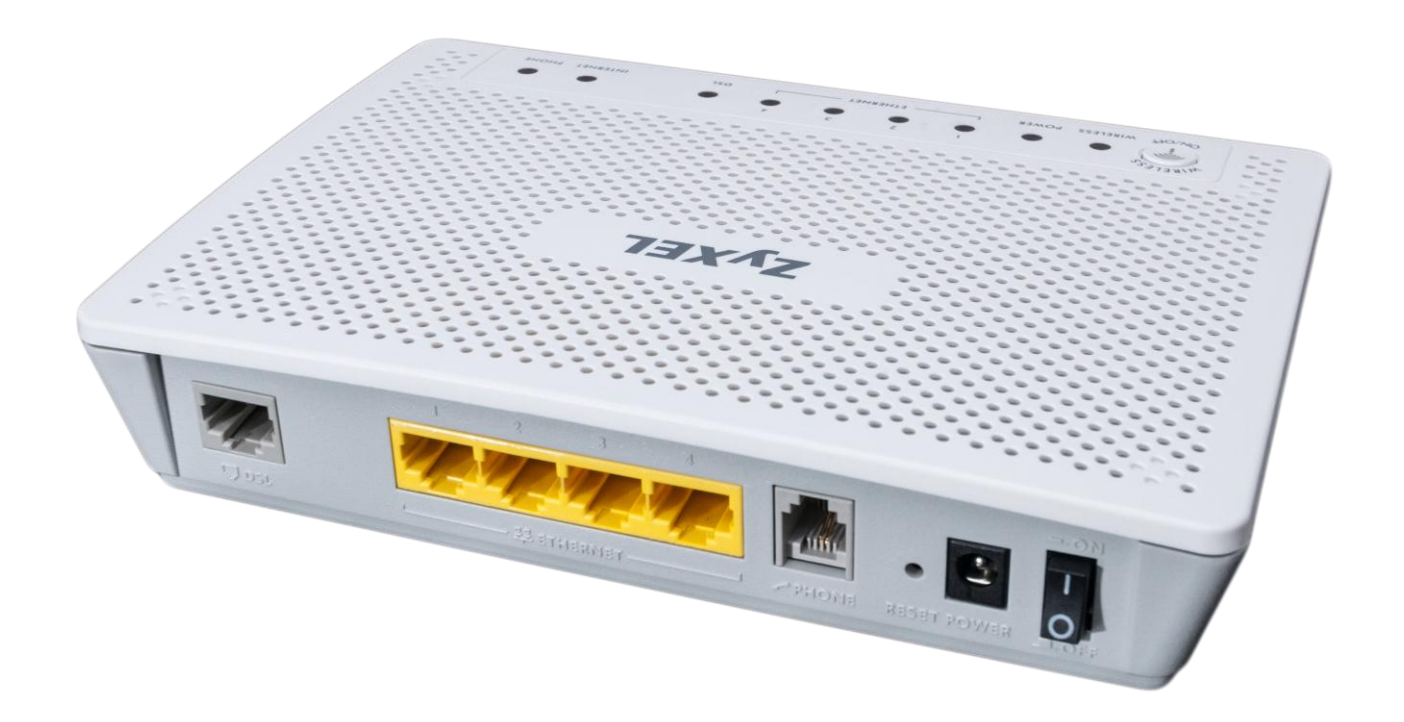

### <span id="page-7-0"></span>**Korak 3: Konfiguracija računala (TCP/IP postavke)**

Kako bi uspješno spojili Vaše računalo na modem potrebno je podesiti TCP/IP postavke na računalu.

<span id="page-7-1"></span>**Korak 3.1: Konfiguracija računala za Windows 7**

1) Kliknite na **Start -> Control Panel**, te **Network and Internet -> View network status and tasks.**

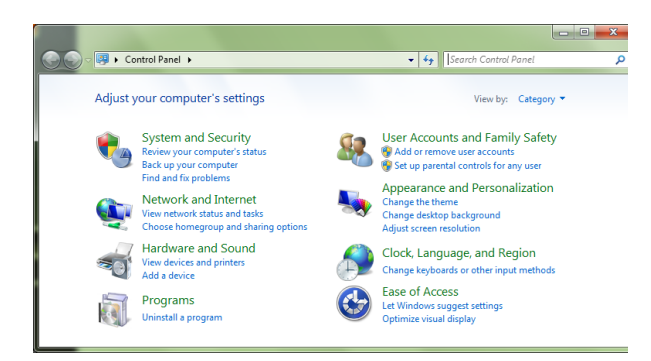

2) Kliknite na **Change adapter settings**.

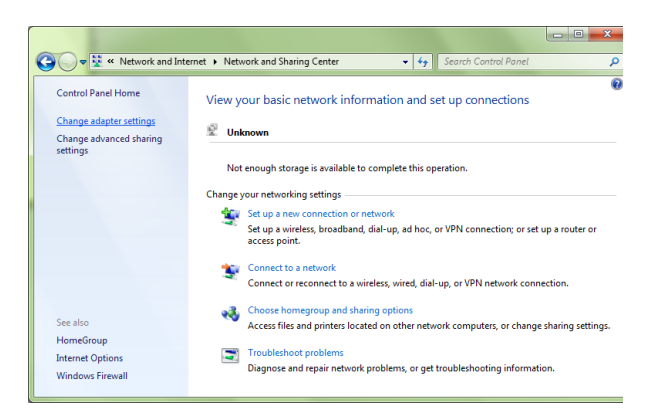

3) Kliknite desnom tipkom miša na **Local Area Connection -> Properties**.

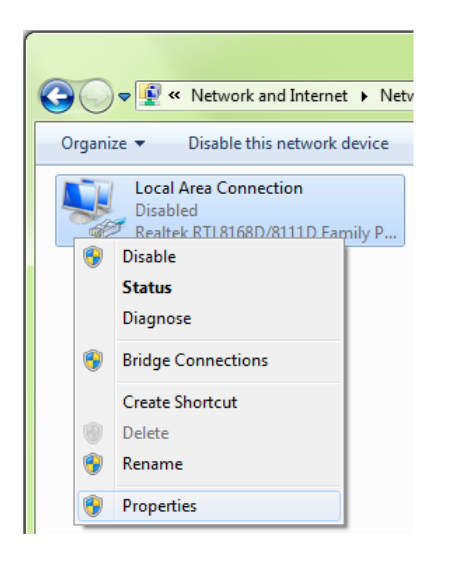

4) Izaberite **Internet Protocol Version 4 (TCP/IPv4)** i kliknite na **Properties**.

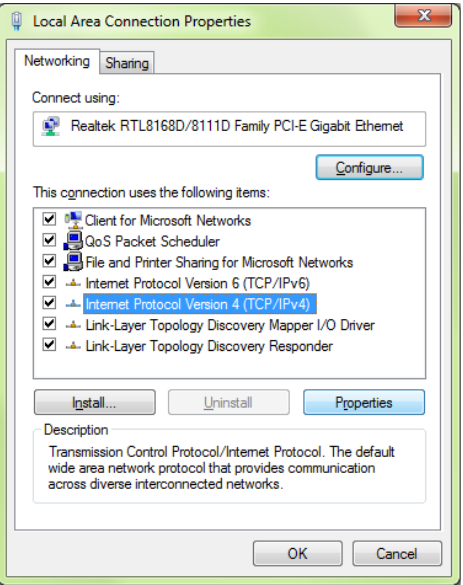

5) Izaberite **Obtain an IP address automatically** i **Obtain DNS server address automatically** te kliknite na **OK** kako bi potvrdili konfiguraciju.

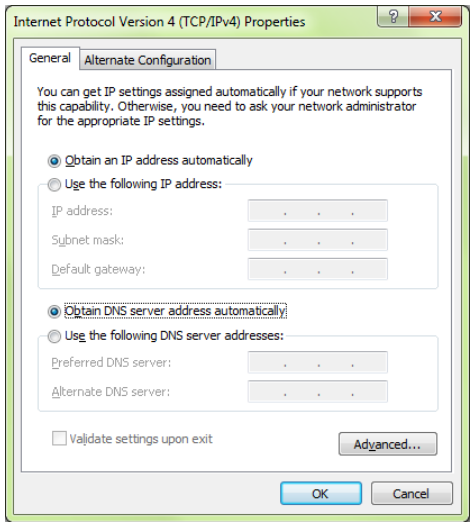

6) Nakon još jednog klika na **OK** i zatvaranja prozora **Local Area Connection Properties** računalo uspostavlja mrežnu vezu s uređajem i automatski dobiva pristup internetu. Ukoliko kojim slučajem mrežna veza nije uspostavljena probajte ponovno pokrenuti Vaše računalo.

### <span id="page-8-0"></span>**Korak 3.2: Konfiguracija računala za Mac OS X**

1) Iz Apple izbornika (**Apple** ikonica), izaberite **System Preferences**.

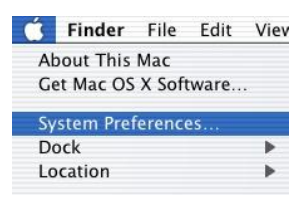

2) Kliknite na **Network** ikonicu u **Internet & Network** dijelu.

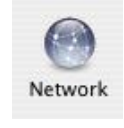

3) Iz padajućeg izbornika **Show** izaberite **Built-in Ethernet** te kliknite na TCP/IP karticu (tab).

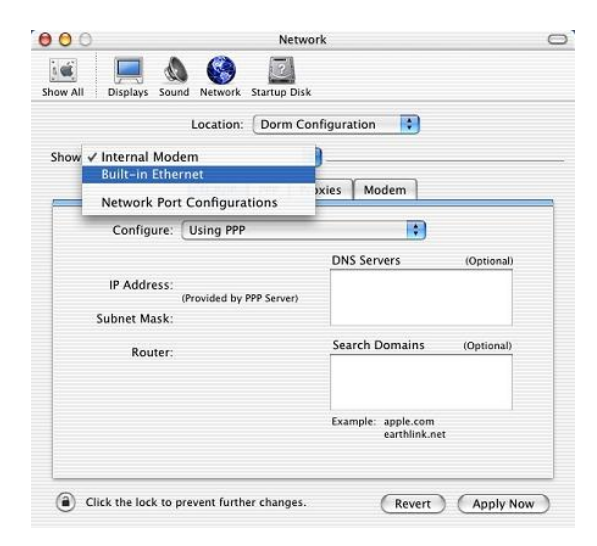

4) Na **TCP/IP** kartici (tab) iz padajućeg izbornika **Configure** izaberite **Using DHCP**.

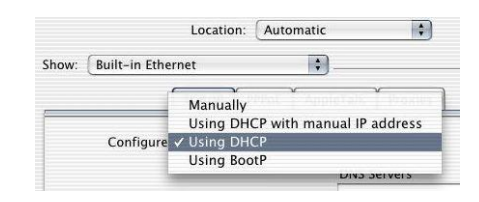

5) Prije nego zatvorite Network prozor provjerite **PPPoE** postavke. Kliknite na **PPPoE** karticu. Opcija **Connect using PPPoE** ne smije biti odabrana.

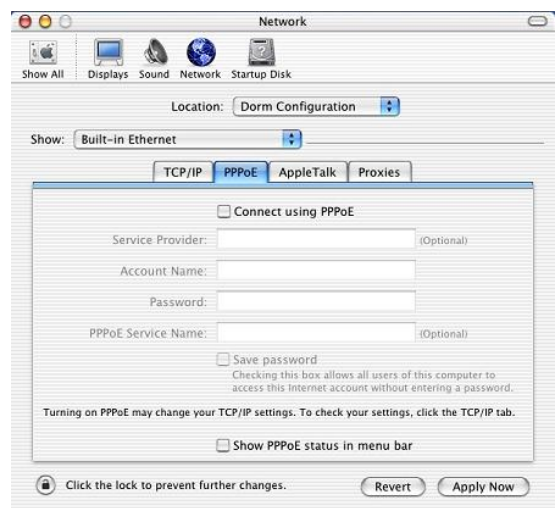

6) Kliknite na **Apply Now** kako bi potvrdili konfiguraciju. Kako bi bili sigurni da su sve postavke primjenjene pokrenite Vaše računalo ponovno.

# <span id="page-9-0"></span>**Korak 4: Pristup uređaju**

Otvorite svoj internet preglednik (npr. Internet Explorer ili Mozilla Firefox) i upišite u adresno polje 192.168.5.1.

Prikazati će se stranica, kao na slici ispod, za upis podataka za prijavu. Unesite **administrator** kao korisničko ime (Username) i **administrator** kao lozinku (Password). Zatim kliknite na **Login** gumb kako bi pristupili uređaju.

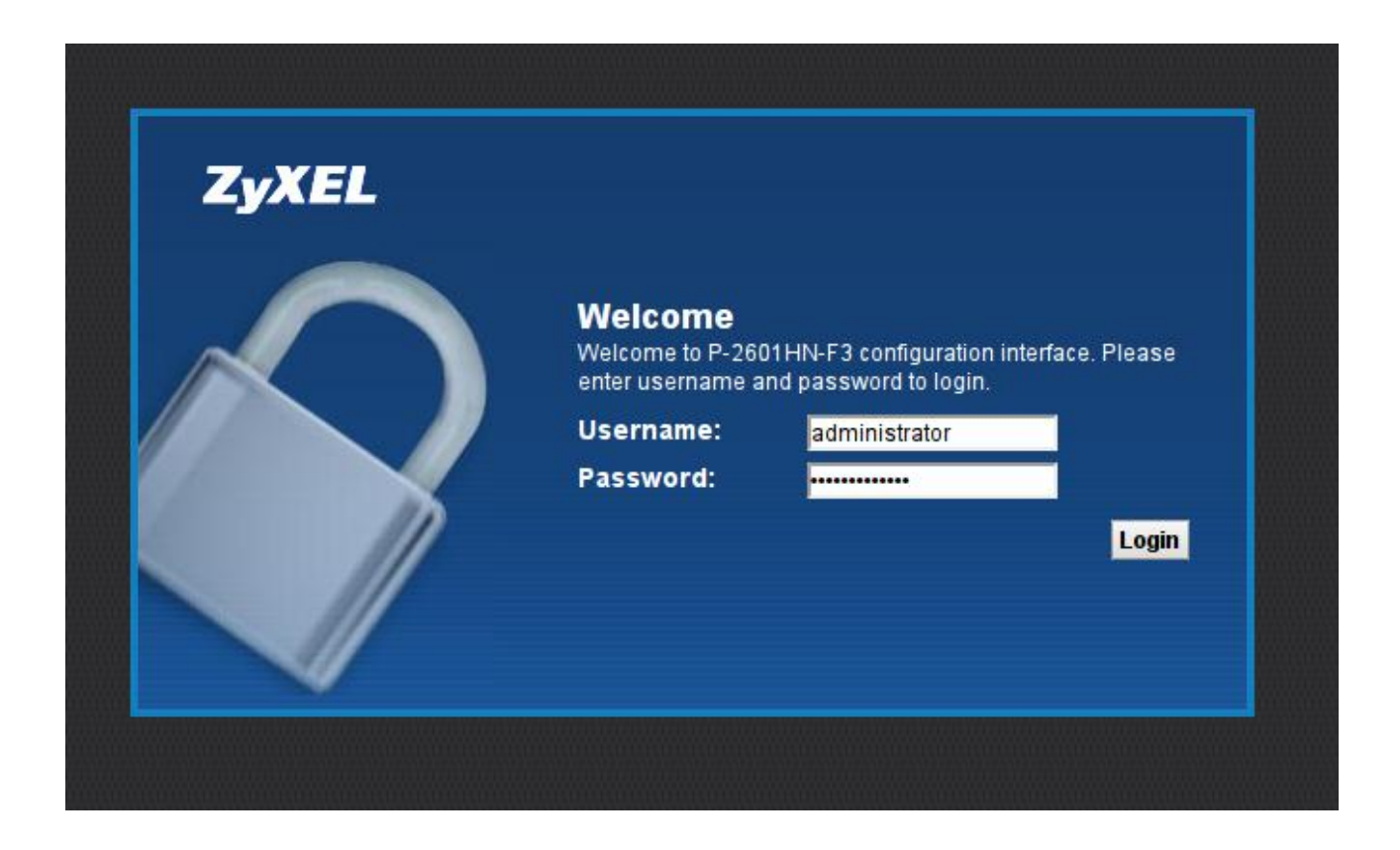

### <span id="page-10-0"></span>**Korak 5: Konfiguriranje bežičnog pristupa**

Naputak o zaštiti bežične (wireless) mreže:

Instaliran modem je ujedno bežična (wireless) pristupna točka na koju se može spojiti više uređaja iz okoline. Wireless (bežične) mreže su podložne zloupotrebi ako im se ne ograniči pristup pomoću sigurnosnih postavki. Na modemu koji ste dobili postavljena je osnovna sigurnosna zaštita, a željenu razinu zaštite potrebno je postaviti prema uputama o korištenju modema, koje ste zaprimili pri instaliranju usluge. Korisnik je dužan zaštiti svoju bežičnu (wireless) mrežu i sam snosi odgovornost za eventualnu zlouporabu. Ako ne koristite wireless mrežu, preporučamo da je isključite na modemu.

Za sve savjete i upute nazovite našu korisničku podršku na 062 10 10 10, po cijeni nacionalnog poziva.

#### <span id="page-10-1"></span>**Korak 5.1 : Standardne postavke**

Da biste uključili bežičnu mrežu na routeru pritisnite WIRELESS ON/OFF tipku na gornjoj strani uređaja.

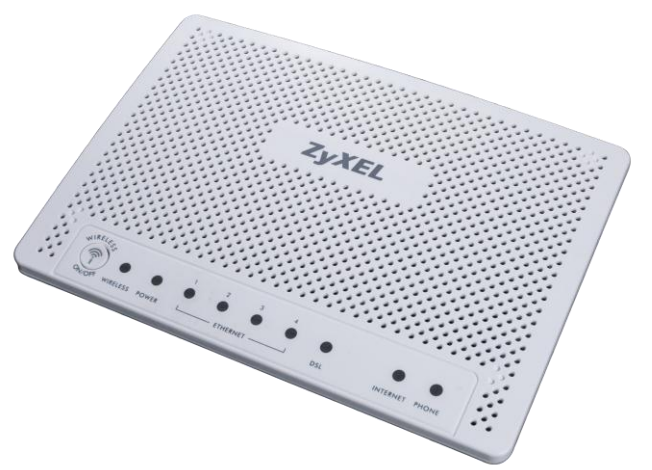

Router dolazi s unaprijed podešenom zaštitom bežične mreže. Ime mreže (SSID) i ključ (WPA key) su napisani na naljepnici ispod uređaja.

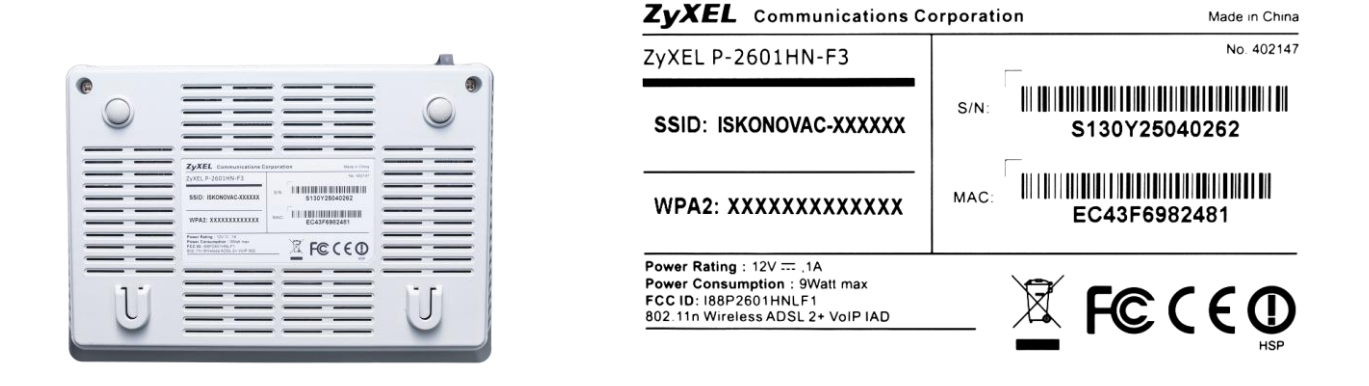

#### <span id="page-11-0"></span>**Korak 5.2 : Napredne postavke**

#### <span id="page-11-1"></span>**Promjena postavki bežične mreže**

Nakon što ste se ulogirali u web sučelje uređaja, pozicionirajte strelicu miša iznad **Network Setting** opcije u izborniku na dnu stranice. Nakon toga će vam se prikazati novi izbornik u kojem trebate odabrati **Wireless** stavku. Odabirom ove opcije otvara se stranica za podešavanje bežične mreže.

Naziv mreže možete promijeniti tako da u polje kod "Wireless Network Name (SSID)" unesete željeni naziv bežične mreže. Nakon izmjene kliknite na **Apply**.

**WPA2-PSK** ključ možete promijeniti na istoj stranici pod **Security Level** dijelom. U polje kod "PreShared Key" unesite željeni sigurnosni ključ za zaštitu bežične mreže. Odabrani ključ mora sadržavati najmanje 8 znamenki i ne više od 63 znamenke. Koristite znamenke 0 do 9 i slova A-Z, te znak "-". Nemojte koristiti posebne znakove (č,ć,š,đ,ž,@,\$, i slične). Nakon izmjene kliknite na **Apply**.

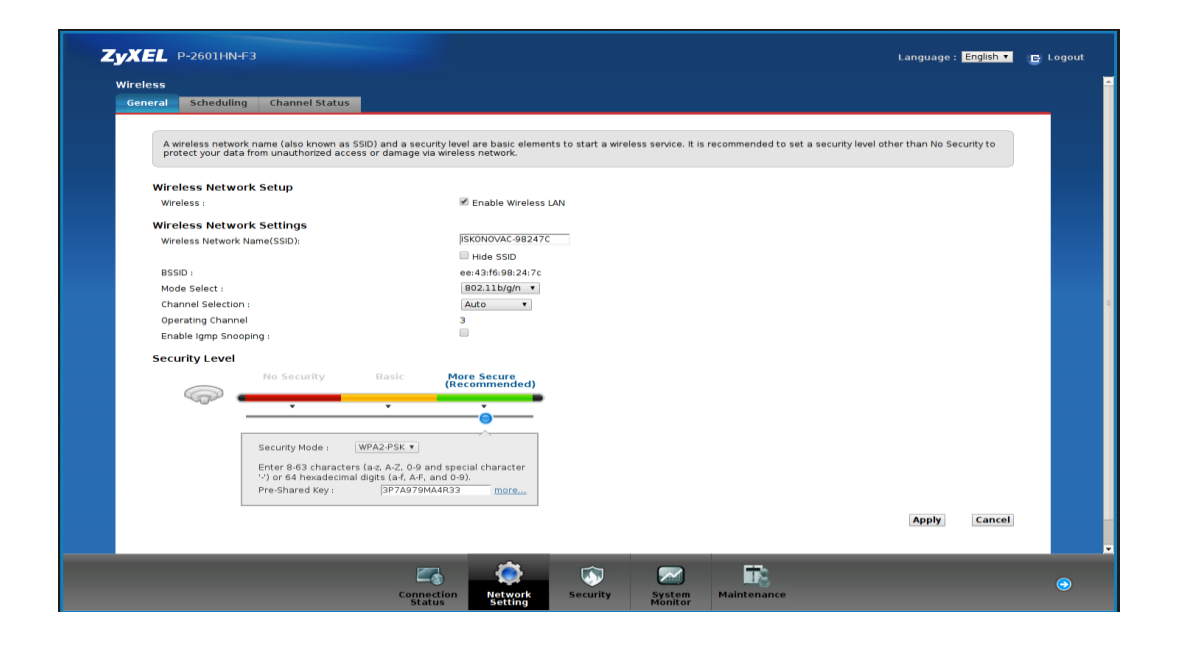

### <span id="page-12-0"></span>**Korak 6: Dinamički DNS**

Funkcija Dinamički DNS (**Dynamic DNS**) omogućava povezivanje dinamičke (periodički promjenjive) IP adrese (WAN adrese uređaja) sa statičkim imenom. To je osobito korisno za udomljavanje poslužitelja preko vaše ADSL veze, tako da svatko tko se želi spojiti na vaš poslužitelj može koristiti ime vaše domene umjesto dinamičke IP adrese.

Slijedeći primjer ilustrira podešavanje Dynamic DNS opcije:

- 1) Prvo morate registrirati račun kod davatelja Dynamic DNS usluge koristeći njihove web stranice, npr: [www.dyndns.org](http://www.dyndns.org/)
- 2) Zatim se spojite na vaš modem, pozicionirajte miša nad **Network Setting** te u prikazanom izborniku odaberite **Dynamic DNS**

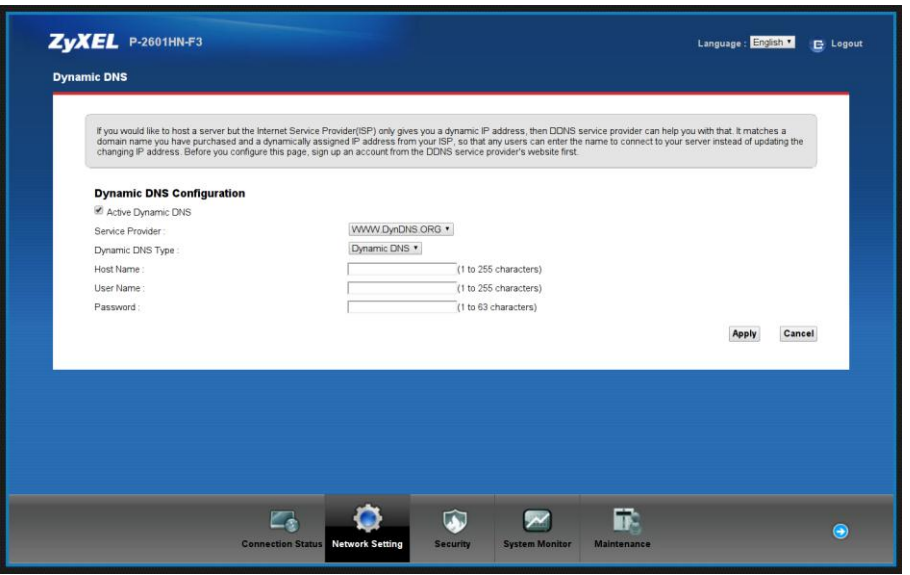

- 3) U padajućem izborniku pod "Service Provider" odaberite [WWW.DynDNS.ORG](http://www.dyndns.org/) (pretpostavka je da ste se ovdje registrirali u prvom koraku)
- 4) Pod **Host Name** upišite ime domene koju ste registrirali, a isto tako upišite i **User Name** (korisničko ime) i **Password** (lozinku) s kojima ste registrirali u prvom koraku.
- 5) Označite kvačicu pokraj "**Active Dynamic DNS**".
- 6) Kliknite **Apply**.

### <span id="page-13-0"></span>**Korak 7: Port Forwarding**

- 1) Za podešavanje port forwardinga odaberite opciju NAT iz **Network Setting** izbornika.
- 2) U kartici (tabu) Port Forwarding kliknite na **Add new rule**.
- 3) U prozoru koji se otvorio iz padajućeg izbornika (**Service Name**) izaberite servis ili unesite svoj vlastiti tako da u istom izborniku izaberete **User Defined**.
- 4) Ukoliko ste izabrali **User Defined** unesite brojeve portova i izaberite protokol iz padajućeg izbornika.
- 5) Pod **Server IP Address** unesite adresu lokalnog računala/poslužitelja na koji će biti proslijeđen promet prema postavljenim portovima.
- 6) Kliknite **Apply**.

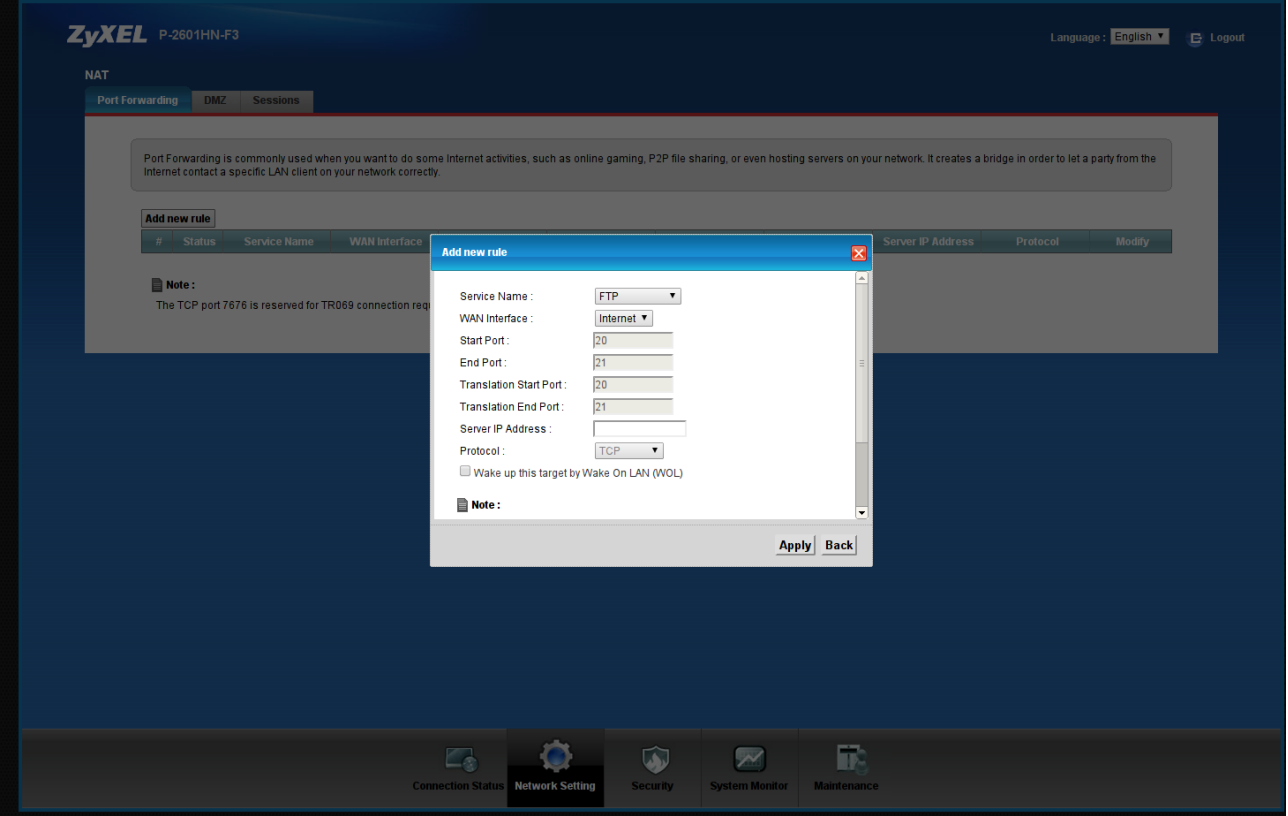

# <span id="page-14-0"></span>**Korak 8 : Pronalaženje i uklanjanje smetnji (Troubleshooting)**

#### **1) Niti jedna LED lampica ne svijetli**

- a) provjerite vezu između strujnog adaptera i uređaja.
- b) provjerite ispravnost utičnice.
- c) ukoliko se pogreška nastavi kontaktirajte tehničku podršku.

#### **2) Smetnje kod žičnog spajanja**

- a) ako ne svijetli lampica LAN provjerite da li je mrežni kabel spojen u mrežnu karticu računala i mrežni (Ethernet) konektor na modemu (prema slici s početka uputa).
- b) provjerite da li koristite dobar kabel za spajanje računala i routera (isporučen u paketu, široki konektor, žuti kabel).
- c) provjerite u postavkama vatrozida (firewall) da niste uključili blokiranje prometa.
- d) provjerite TCP/IP postavke.

#### **3) Smetnje kod bežičnog spajanja**

- a) ako lampica WLAN svijetli zeleno, provjerite postavke bežične mreže na računalu, probajte ponovno instalirati driver wireless adaptera.
- b) ako bežična mreža nije vidljiva provjerite postavke modema (sigurnosne postavke i SSID).
- c) provjerite razinu signala, ako je signal slab premjestite modem na mjesto gdje će signal biti jači.
- d) provjerite da li je wireless adapter upaljen na vašem računalu.